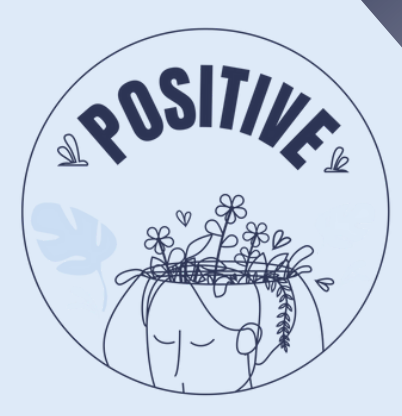

## **3D VIRTUAL WORLD LEARNING ENVIRONMENT**

## **Viewer installation and controls manual**

## **AUTHORS**

PANAGIOTIS VRETTIS ANDREAS MALLAS ANA PONTES

### **PARTNERS**

UNIVERSITY OF PATRAS, GREECE UNIVERSITY OF MAIA, PORTUGAL

**@** [www.positivelearning.eu](https://positivelearning.eu/) [positivelearning@umaia.pt](mailto:positivelearning@umaia.pt)

#### **3D Virtual World Learning Environment Manual of Instructions**

2023

#### **ERASMUS+ Project**

POSITIVE: Prevention Of Stress by exploITing an Innovative Virtual Environment KA220-SCH - Cooperation partnerships in school education Project nº 2021-1-PT01-KA220-SCH-000032534

#### **Authors**

Panagiotis Vrettis Andreas Mallas Ana Pontes

**University of Patras, Greece** 26504 Rio

#### **University of Maia, Portugal**

Av. Carlos de Oliveira Campos, 4475-690 Maia

#### **Partners**

Arsakeio Lyceum of Patras Colegio Los Pinos Rates School Cluster (Agrupamento de Escolas de Rates) VšĮ "eMundus

#### **ERASMUS+ Disclaimer**

The European Commission support for the production of this publication does not constitute an endorsement of the contents, which reflects the views only of the authors, and the Commission cannot be held responsible for any use, which may be made of the information contained therein.

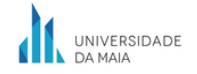

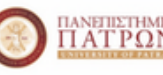

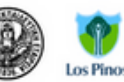

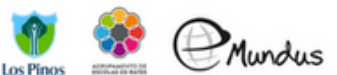

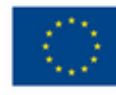

## **CONTENIDO**

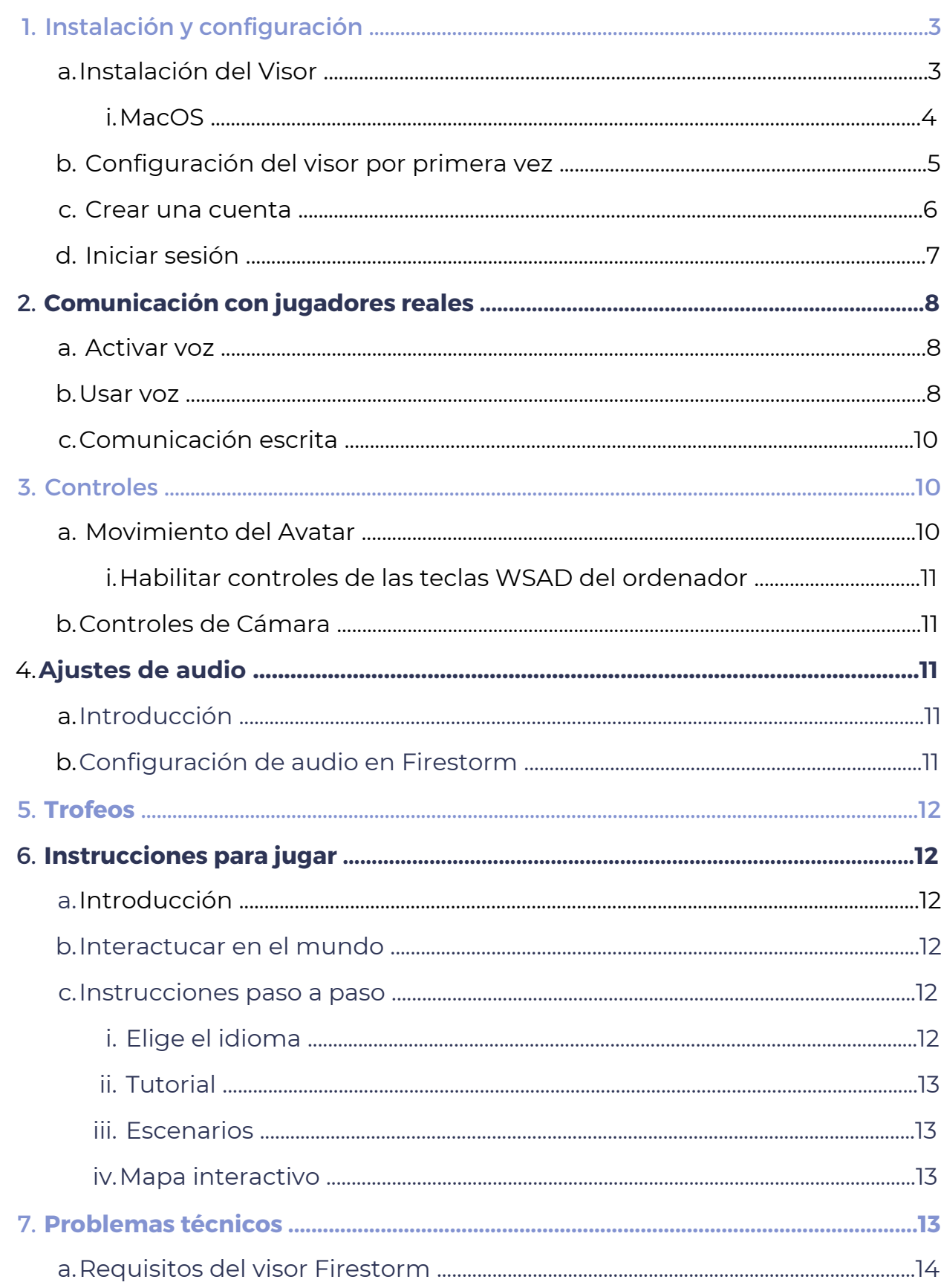

# **1. INSTALACIÓN Y CONFIGURACIÓN**

**Para ver un video con instrucciones de cómo instalar, configurar el visor y crear una cuenta, haz clic [aquí](https://www.youtube.com/watch?v=3XmwQRfGGhY). Es bueno que veas el video y leas el manual al mismo tiempo.**

### a) Instalación del Visor

Para entrar a un mundo 3D, primero debes descargar un visor. Para que funcione mejor, te sugerimos que uses el visor Firestorm. Abre o copia y pega este enlace en tu navegador para abrir la página de descarga:

<https://www.firestormviewer.org/os-operating-system/>

Escoge la versión adecuada para tu sistema operativo (Windows, Mac o Linux, Figura 1). Si tienes Mac, sigue las instrucciones en este **[enlace](https://wiki.firestormviewer.org/fs_update_viewer)** en la parte que dice "Paso 3: Instalar Firestorm".

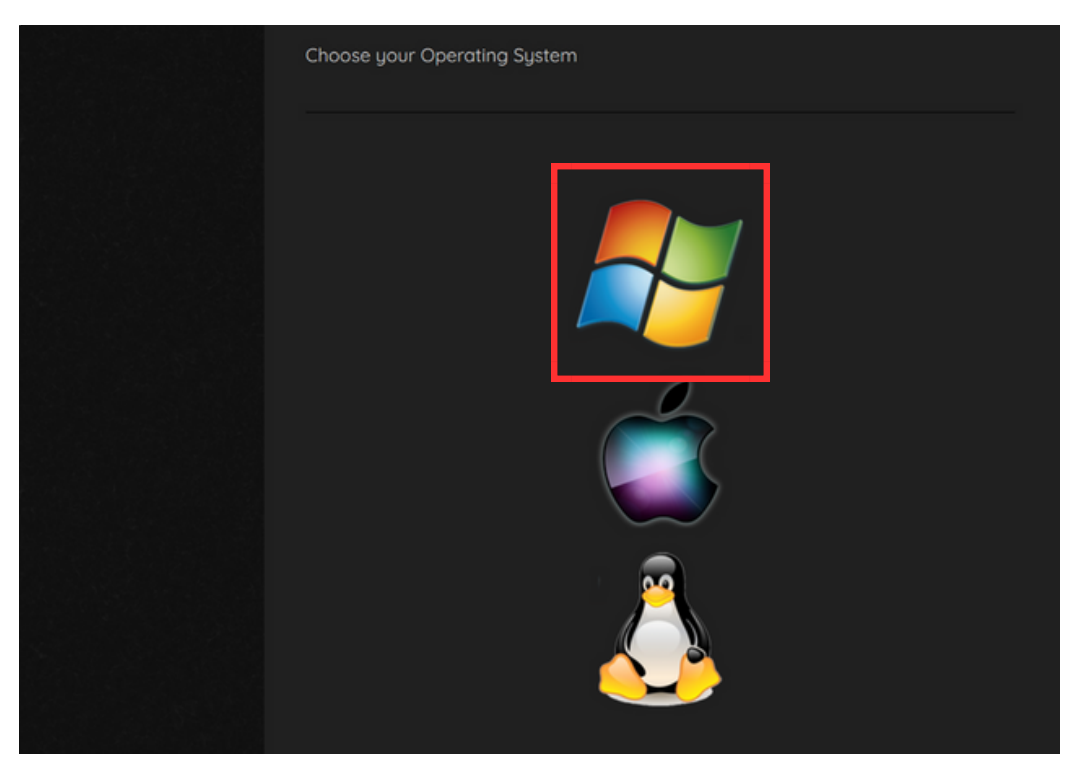

*Figura 1: Página de descarga de Firestorm, selecciona sistema operativo.*

En la siguiente página (para Windows) verás dos botones de descarga, escoge la versión de 64 bits (Figura 2).

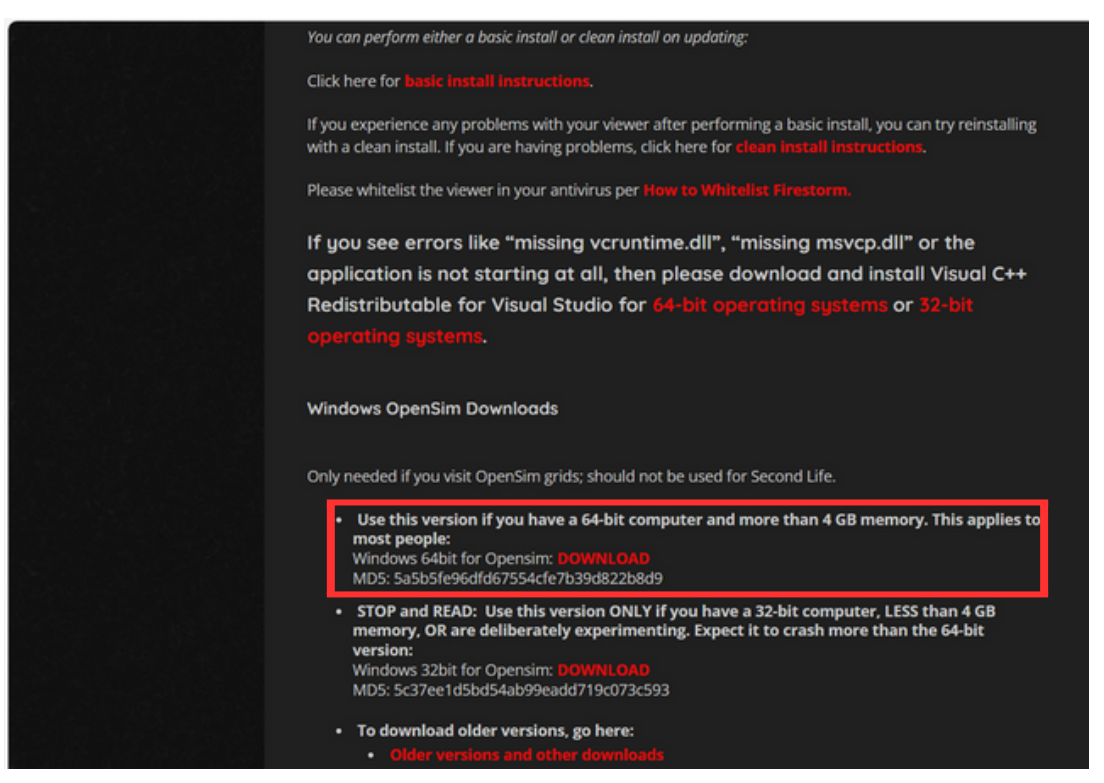

*Figura 2: Descarga de Firestorm, selecciona versión.*

Cuando termine de descargarse, haz doble clic en el archivo descargado para iniciar la instalación.

### i) MacOS

Los usuarios de MacOS deben seguir unos pasos extra para terminar la instalación. Primero, descarga la versión de Firestorm para MacOS como se muestra en la Figura 1, luego busca el archivo .dmg que acabas de descargar y haz doble clic para abrirlo. Arrastra el ícono de la aplicación Firestorm a tu carpeta de Aplicaciones. **[Aquí](https://www.ofzenandcomputing.com/how-to-install-dmg-files-mac/)** puedes encontrar instrucciones más detalladas.

Nota: El software Gatekeeper de Apple puede impedirte abrir el visor dependiendo de tus configuraciones. Si es así, hay una forma simple de cambiarlo: Mira "Cómo abrir una aplicación de un desarrollador no identificado y exentarlo de Gatekeeper" **en esta [página](https://support.apple.com/en-us/HT202491)**. Una vez que permitas abrir Firestorm de esta manera, Gatekeeper no lo marcará en los próximos lanzamientos (hasta que reinstales Firestorm nuevamente).

### b) Configuración del visor por primera vez

Cuando termine de instalarse, abre el visor haciendo doble clic en el ícono de Firestorm que se creó en el escritorio. Luego, sigue los pasos que se muestran en la Figura 3.

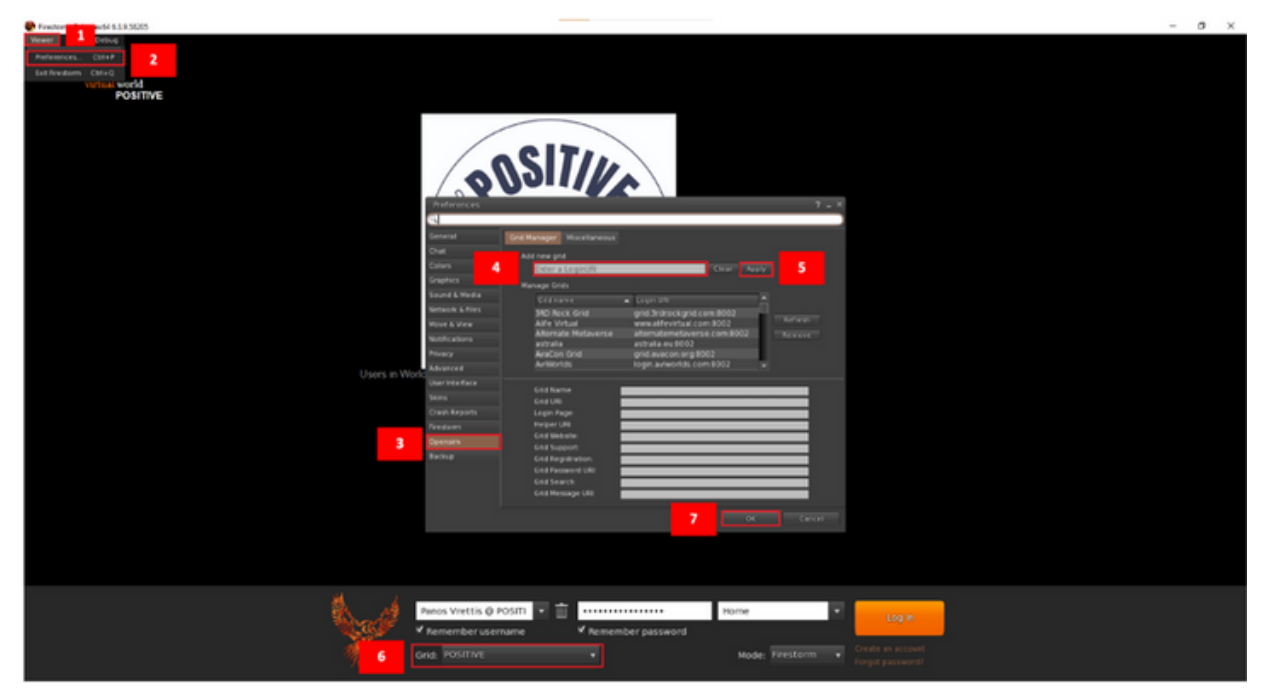

*Figura 3: Configuración del visor.*

**Paso 1:** Haz clic en el botón del visor en la esquina superior izquierda

**Paso 2:** Haz clic en el botón de Preferencias

**Paso 3:** Haz clic en el botón de OpenSim

**Paso 4:** Escribe la URI de inicio de sesión de POSITIVE:

**[http://opensim.ceid.upatras.gr:9002](http://opensim.ceid.upatras.gr:9002/)** (Haz clic derecho en la URI y presiona copiar enlace, ten cuidado de no incluir ningún espacio después de la URI)

**Paso 5:** Haz clic en el botón "Aplicar"

**Paso 6:** Si seguiste correctamente todos los pasos anteriores, ahora deberías ver "POSITIVE" en la red.

**Paso 7:** Haz clic en el botón "Ok"

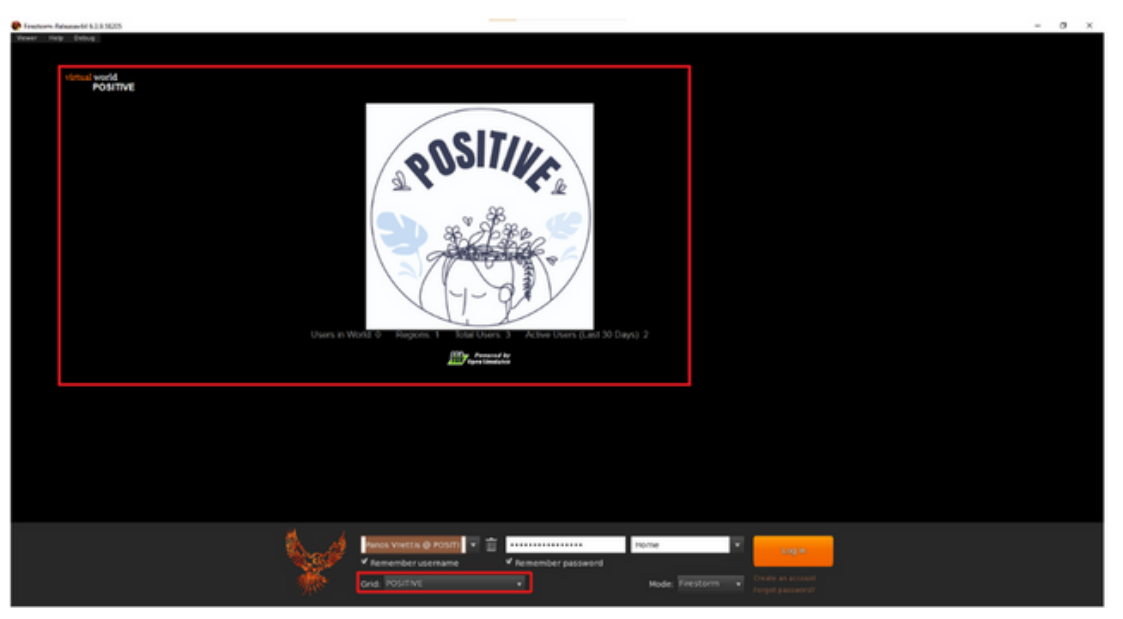

*Figura 4: Cómo debería verse la página.*

Después, selecciona "POSITIVE" en el menú de Red si aún no lo has seleccionado (Figura 4). Después de seleccionar la red con éxito, el logo de POSITIVE aparecerá en el centro de la pantalla.

### c) Crear una cuenta

Después de configurar el visor, debes crear tu cuenta. Haz clic en "Crear una cuenta (Figura 5, 1) y aparecerá una ventana para que pongas tu información. **No uses tu información real** para mantener tu anonimato.

Se recomienda **no usar tu información real**.

Ten en cuenta que **el correo electrónico no es necesario** por razones de anonimato.

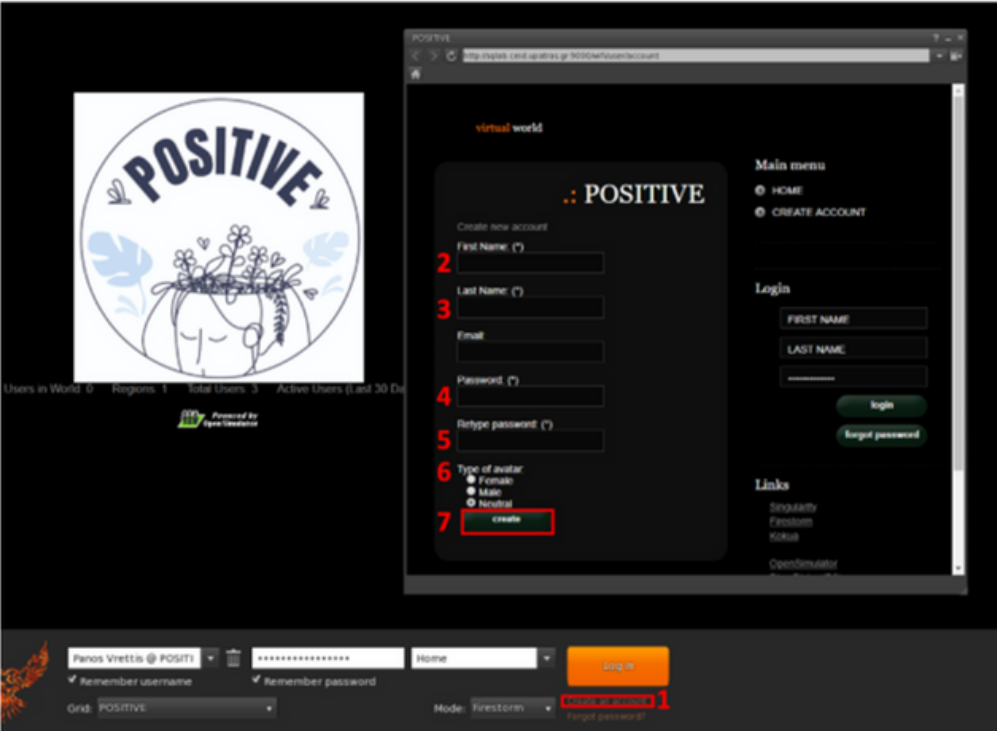

*Figura 5: Página para crear cuenta.*

## d) Iniciar sesión

Para entrar a la plataforma sigue los pasos de la Figura 6:

**Paso 1:** Escribe tu nombre de usuario (los nombres de usuario son dos palabras, nombre y apellido) p.ej. usuario simple

#### **Paso 2:** Escribe tu contraseña

(Puedes marcar las opciones para recordar nombre de usuario y contraseña)

**Paso 3:** Asegúrate de que esté seleccionado "última ubicación" (para continuar desde tu última ubicación la próxima vez que inicies sesión en la plataforma)

**Paso 4:** Haz clic en Iniciar sesión

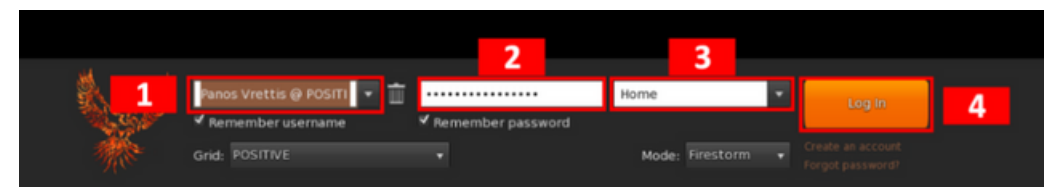

*Figura 6: Completa los detalles de la cuenta.* <sup>5</sup>

## **2. COMUNICACIÓN CON JUGADORES REALES**

### a) Activar voz

La primera vez que abres el visor Firestorm, tu ordenador te preguntará si permites que Vivox use internet, haz clic en permitir para poder hablar en el juego.

### b) Using voice

Para hablar, debes hacer clic en el ícono del micrófono. Funciona como un walkie-talkie, debes mantener presionado el ícono para que los demás te escuchen (Figura 7). Si no quieres mantenerlo presionado, puedes marcar la casilla en la esquina superior derecha del ícono del micrófono (Figura 8).

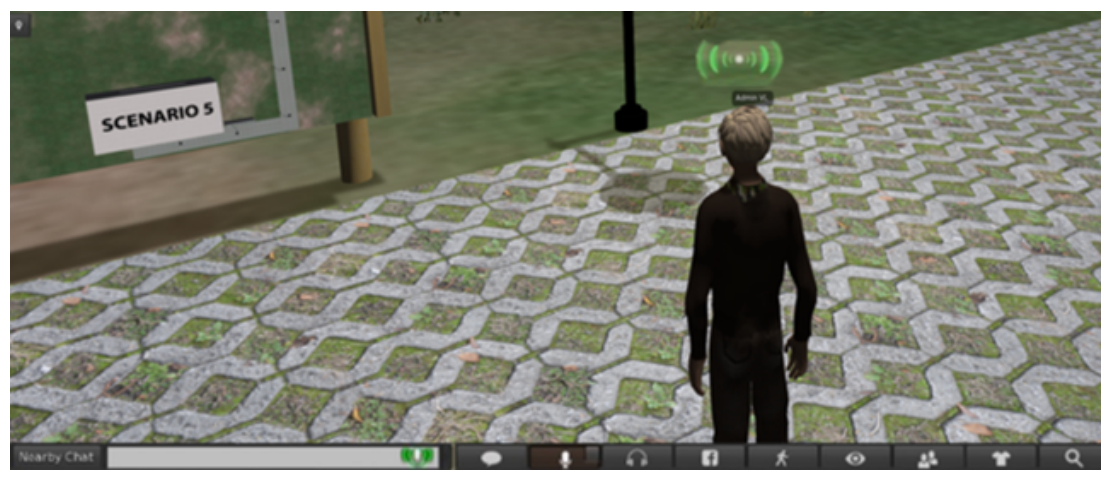

*Figura 7: Icono de la voz presionado.*

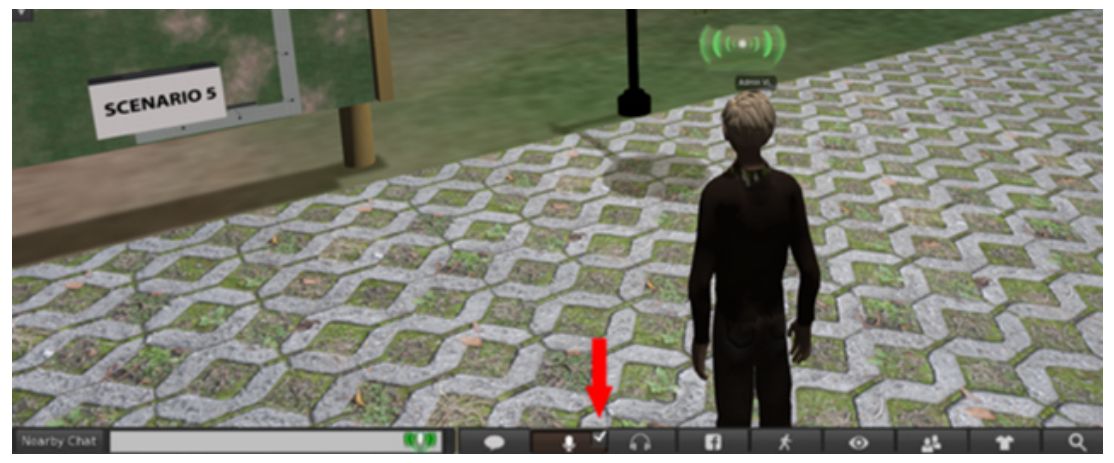

*Figura 8: El icono está clicado abajo en miniatura.*

### c) Comunicación escrita

En la esquina inferior izquierda, hay una ventana de chat llamada "Chat cercano". Abre el chat presionando el botón de chat cercano o la combinación de teclas Ctrl + H. Todo lo que escribas aquí lo podrán ver todos los avatares (jugadores reales) del mundo virtual.

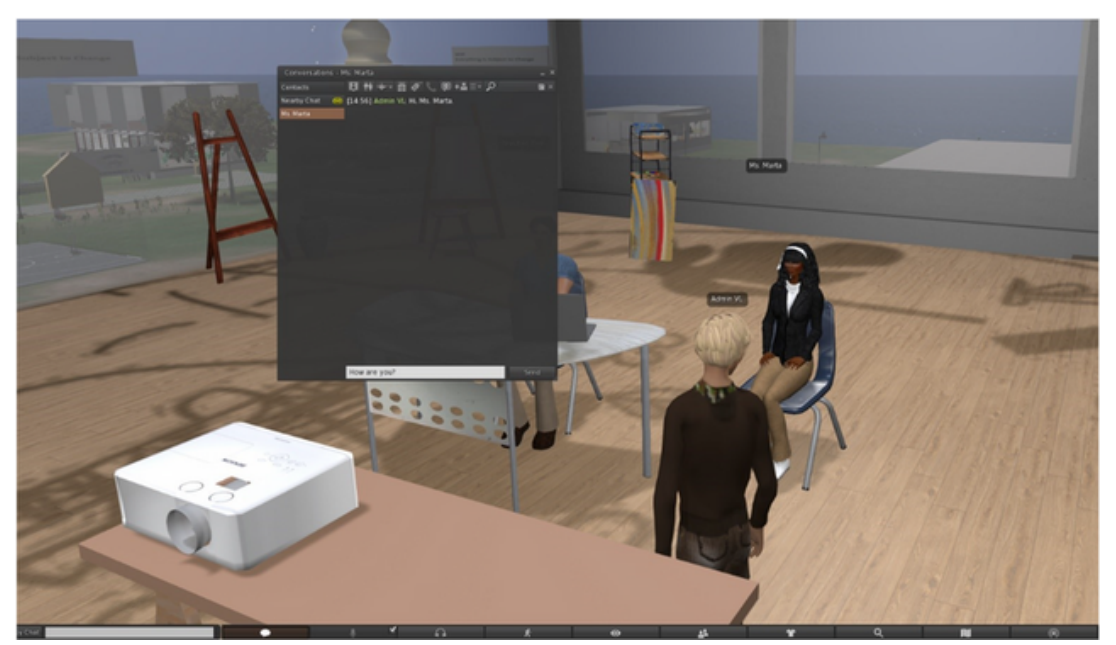

*Figura 9: Ventana de chat.*

## **3. CONTROLES**

### a) Movimiento del Avatar

Para moverte puedes usar las teclas de flechas.

- Walk forward/backward: t
- Turn left/right:  $\leftarrow$   $\rightarrow$
- Para correr, pulsa dos veces la tecla de flecha hacia adelante o hacia atrás.
- Para saltar o volar hacia arriba, presiona la tecla "Av Pág" ( $\frac{Page}{Up}$  or  $\frac{Fn}{p}$  +  $\frac{t}{v}$ ).
- Para agacharte o volar hacia abajo, presiona la tecla "Re Pág" ( $\frac{Page}{Down}$  or  $\frac{Fn}{F}$  + + )).
- $\bullet$  Para sentarte, haz clic derecho en ti mismo, un objeto o el suelo y selecciona  $"Sentarse" o  $$   $\sim$   $+$   $|S|$ .$
- Para ponerte de pie haz click en ti mismo y selecciona "Stand".

Al hacer clic en el botón de movimiento (cuadro inferior con un ícono de persona en movimiento, Figura 10), aparecerá un cuadro de diálogo emergente que muestra los controles de la cámara (cuadro rojo) donde puede elegir caminar, correr o volar, así como moverse en cualquier dirección. .

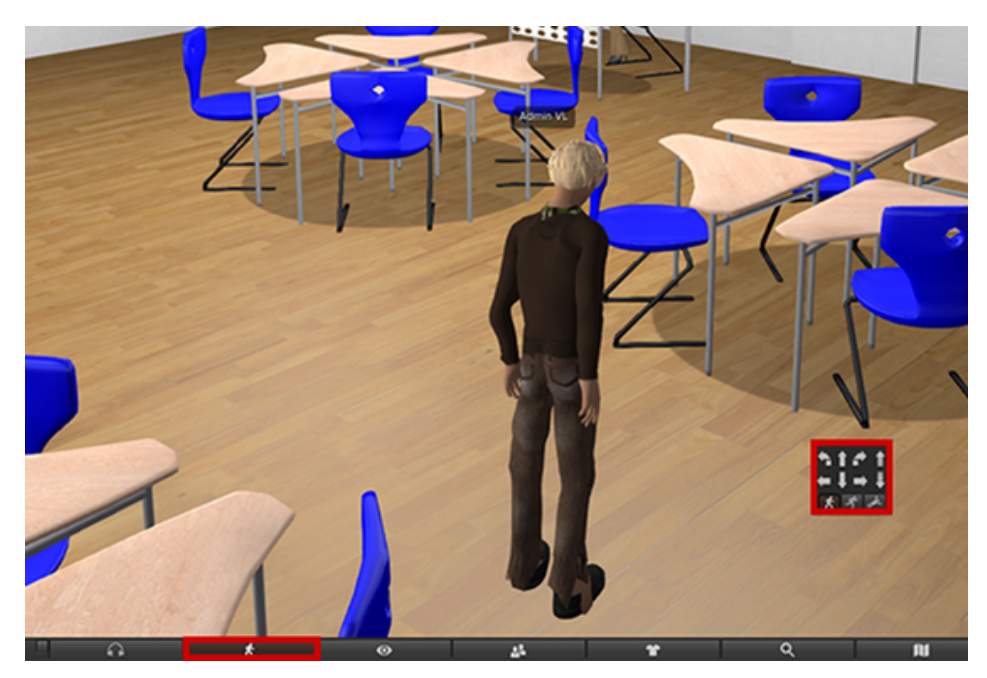

*Figura 10: Controles de movimiento*

### i. Habilitar controles de las teclas WSAD del ordenador

En lugar de usar las flechas de los controles, puedes usar las teclas W (arriba), S (abajo), A (izquierda) y D (derecho). Para poder habialitar estas teclas usa la siguiente ruta:

Avatar  $\rightarrow$  Preferences  $\rightarrow$  Move & View  $\rightarrow$  Movement  $\rightarrow$  Tick the "Pressing letter keys affects movement" option

### b) Controles de Cámara

Puedes rotar la cámara con las flechas izquierda y derecha:  $\left\vert -\right\vert$ 

Para acercar o alejar la cámara, usa la rueda del ratón:

## **4. AJUSTES DE AUDIO**

### a) Introducción

A través del visor, el jugador puede ajustar el volumen de diferentes grupos de audio a su preferencia. Después de ajustarlo, no tendrás que hacerlo de nuevo, ya que se guarda automáticamente.

### b) Configuración de audio en Firestorm

Clicka en el **icono del altavoz** de la barra de herramientas de Firestorm, como ves en la Figura 11 - 1.

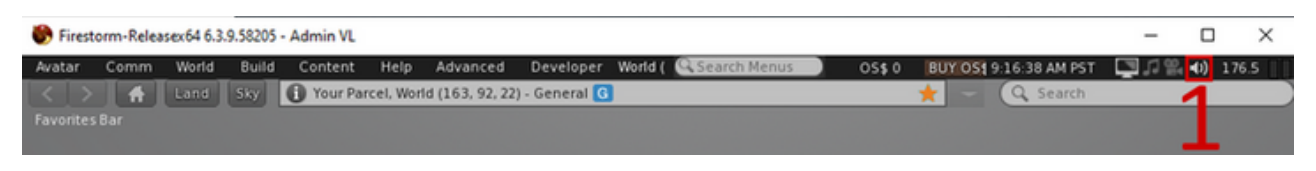

*Figura 11: Icono del altavoz.*

La venta para la configuración del audoio incluye 7 pistas. Cada pista tiene un deslizador para poder ajustar el audio como quieras.

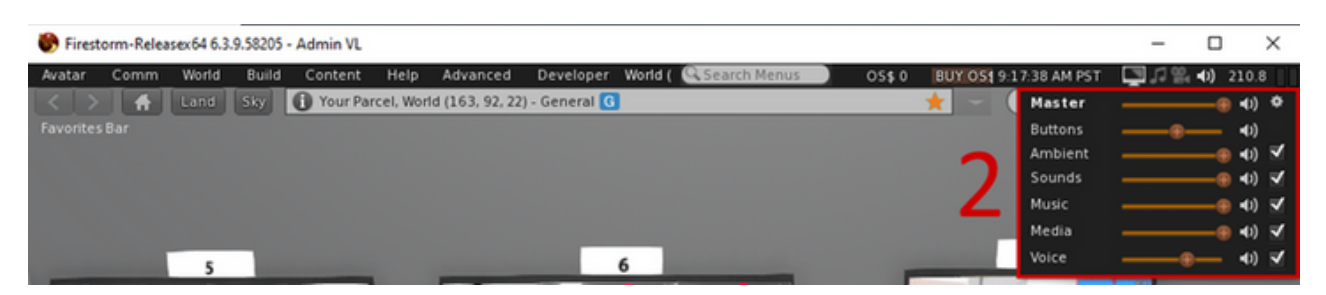

*Figura 12: Ajustes del audio*

## **5. TROFEOS**

Cuando completes ciertas partes del mundo, recibirás un trofeo. Cada trofeo es único y está relacionado con algún contenido del videojuego. Todos los trofeos que hayas ganado, serán expuestos en la Sala de Trofeos (Figura 13) justo en el centor del mundo virtual con la descripción de cada uno.

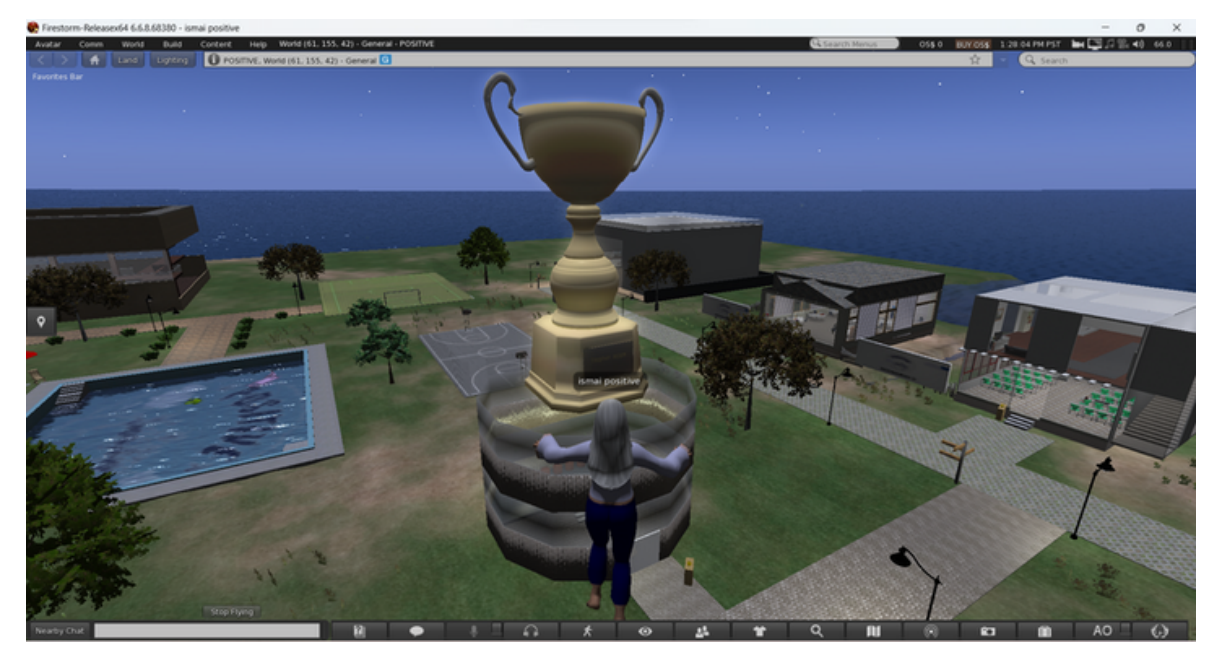

*Figure 13. Sala de Trofeos.*

## **6. INSTRUCCIONES PARA JUGAR**

### a) Introducción

El mundo virtual 3D POSITIVE tiene varios escenarios, un tutorial y algunas actividades compartidas disponibles para todos en el mundo virtual.

#### b) Interactucar en el mundo

Para interactuar con cualquier objeto en el mundo virtual, apunta con el cursor del ratón y haz clic izquierdo.

### c) Instrucciones paso a paso

### i. Elige el idioma

Una vez entres en el mundo virtual, podrás elegir tu idioma. Tienes 5 disponible, español, inglés, lituano, portugés y griego. Haciendo click en las regiones/(banderas disponibles, cambiarás el idioma.

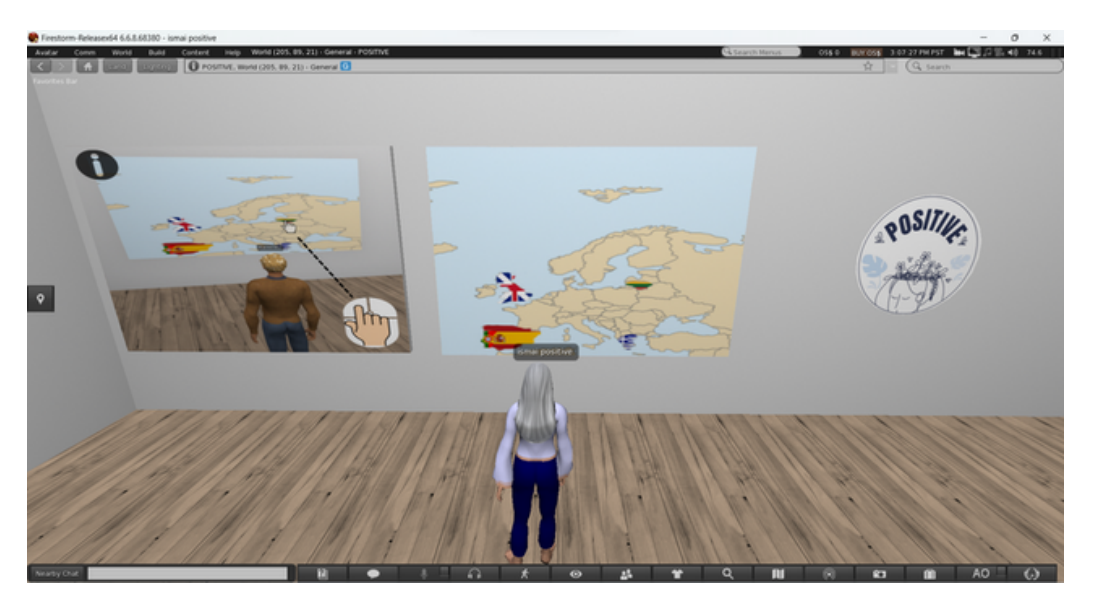

*Figura 6. Mapa.*

### ii. Tutorial

En el tutorial (Figura 7), aprenderás los fundamentos para navegar y jugar el juego. El tutorial consta de 7 pasos, cada uno es un panel separado con una imagen. Haz clic en cada panel para obtener instrucciones, comenzando desde 1 y avanzando al siguiente. Lee las instrucciones detenidamente mientras observas las imágenes que se muestran.

Algunas instrucciones son opcionales, junto con algunos tutoriales interactivos.

Los principales objetivos del tutorial son:

- acostumbrarte a la navegación del avatar,
- aprender a cambiar la apariencia de tu avatar (opcional),
- aprender la mecánica del juego,
- acostumbrarte al diálogo entre jugador y NPC (personaje no jugable).

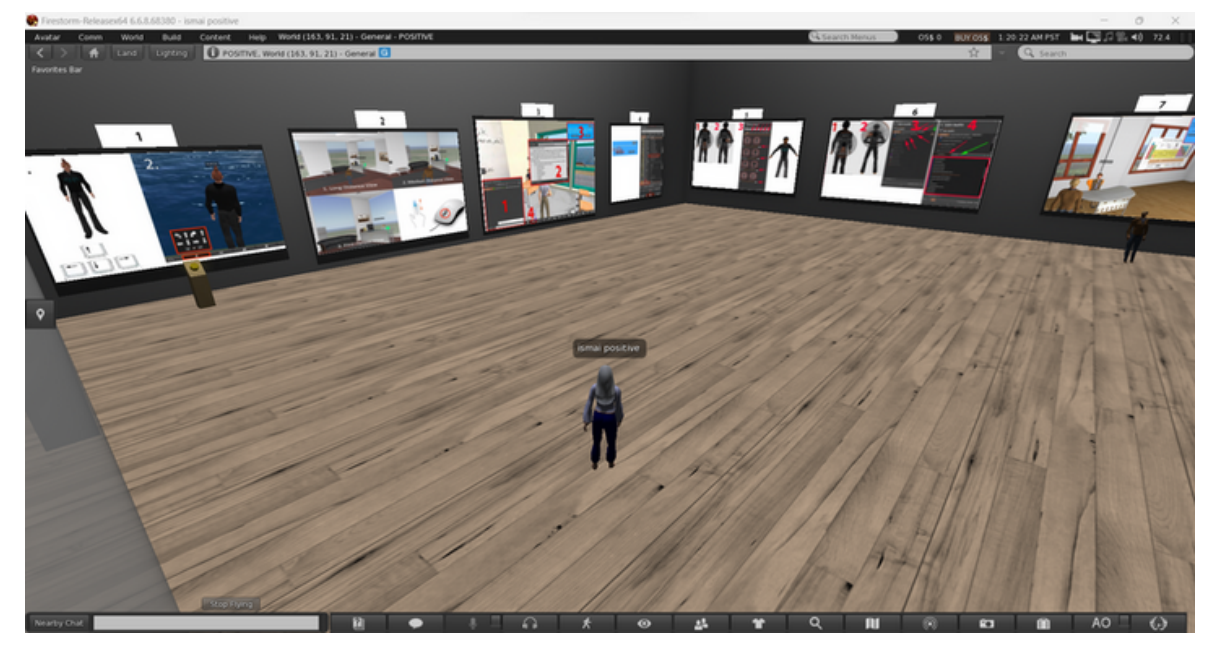

*Figura 7. Tutorial Room (TR)*

Ahora puedes ser teletransportado al mundo haciendo clic en el **letrero de salida** cerca de la entrada (Figure 8).

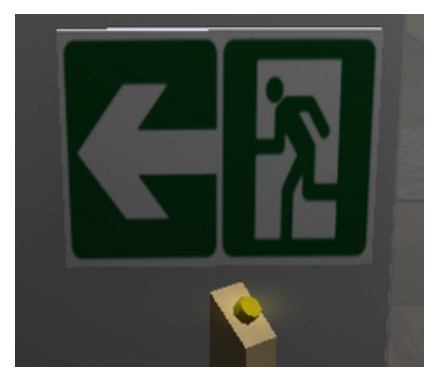

### iii. Escenarios

**Cada escenario solo puede ser jugado por un jugador a la vez.** Para ingresar a un escenario, haz clic en el botón "entrar" al lado de la entrada (Figura 9). Si otro jugador está jugando actualmente el escenario, se te informará. De lo contrario, serás teletransportado al interior y comenzará el escenario. Después de completar un escenario, recibirás un trofeo como recompensa. Puedes salir haciendo clic en los diferentes botones de salida ubicados en el escenario (Figura 10).

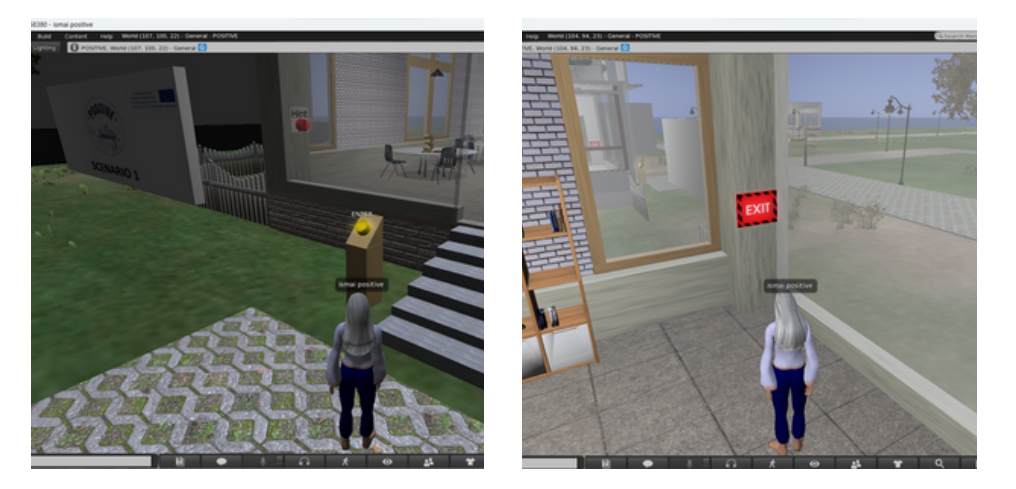

*Figura 9. Botón de entrada. Figura 10. Botón de salida.*

### iv. Mapa interactivo

Para ayudar a los jugadores a navegar por el mundo virtual, se colocan mapas interactivos en varias ubicaciones (Figura 11). El jugador puede hacer clic en una ubicación etiquetada en el mapa para teletransportarse a ella. La misma funcionalidad es proporcionada por los diferentes letreros.

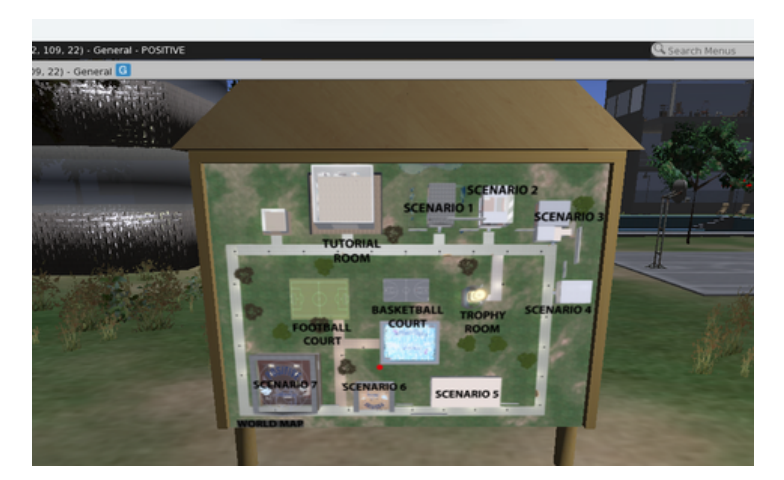

*Figura 11. Mapas interactivos.*

## **7. PROBLEMAS TÉCNICOS**

Como cualquier aplicación, al usar un visor para mundos virtuales puedes tener problemas técnicos. El visor Firestorm tiene una gran comunidad que lo apoya y hay muchos materiales en línea sobre problemas comunes y sus soluciones. [\(https://wiki.firestormviewer.org/firestorm\\_troubleshooting\)](https://wiki.firestormviewer.org/firestorm_troubleshooting).

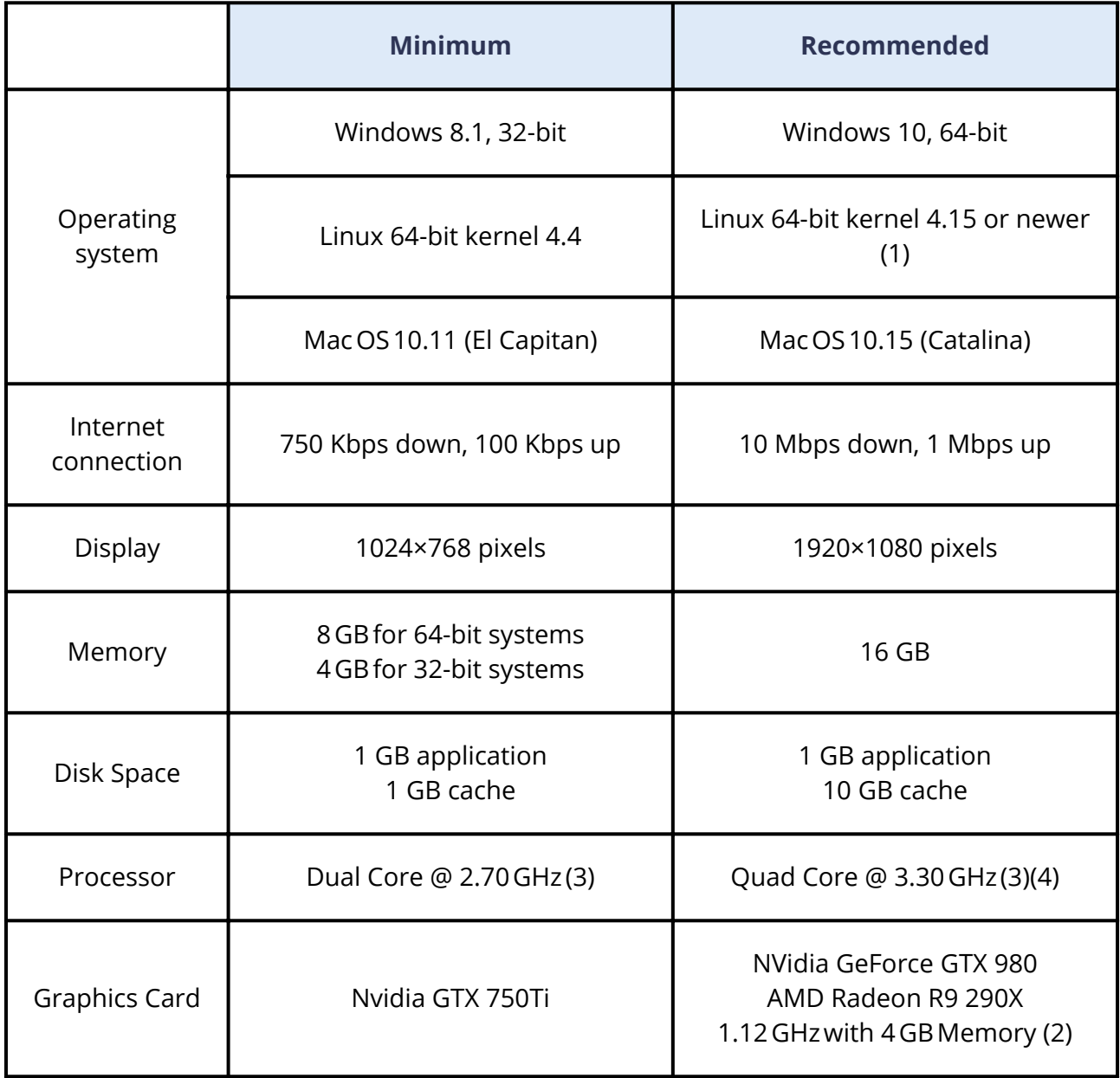

## i. Requisitos del visor de Firestorm

## **SOCIAL MEDIA**

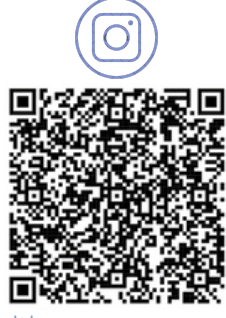

@positive\_erasmus\_project Positive Project

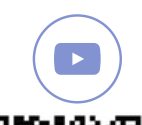

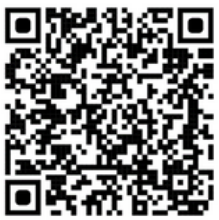

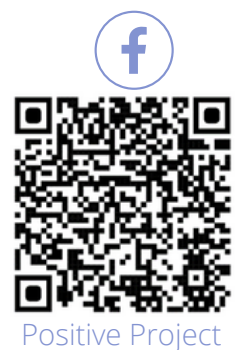

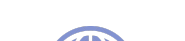

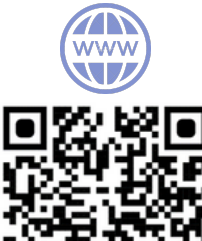

@positive\_erasmusproject www.positivelearning.eu

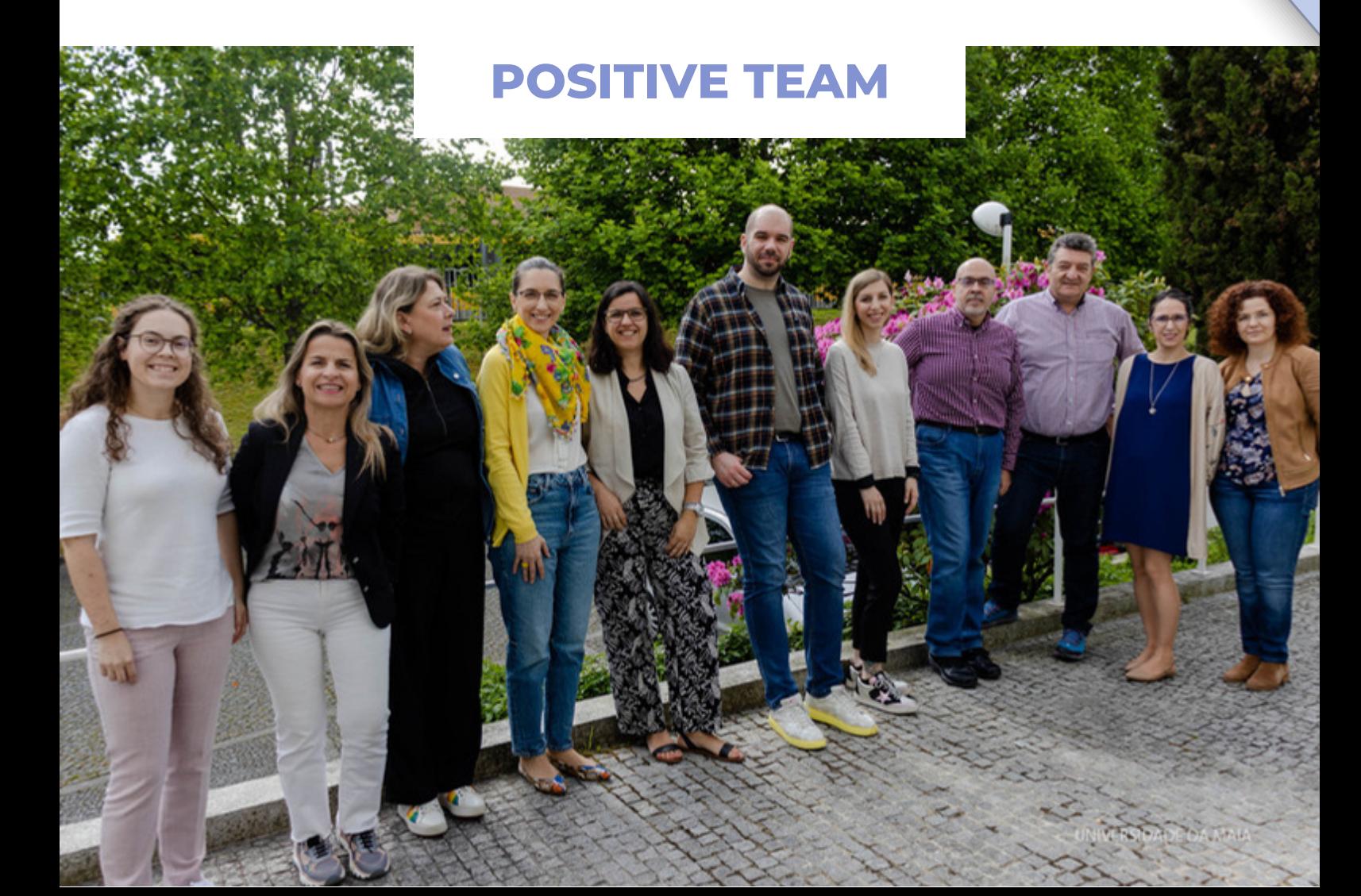